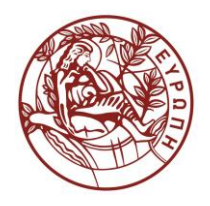

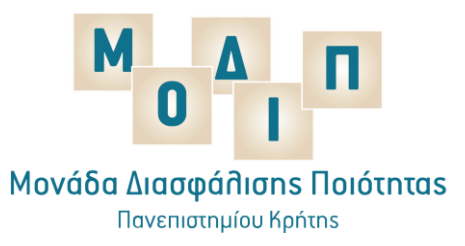

# Οδηγίες χρήσης της υπηρεσίας OneDrive for Business του ΔΗΛΟΣ 365

Έκδοση 2<sup>η</sup> Ιούλιος 2019

# OneDrive for Business

## 1. Eισαγωγή

Το **OneDrive for Business** είναι μια βιβλιοθήκη στην οποία μπορείτε να αποθηκεύσετε, να μοιραστείτε, και να συγχρονίσετε τους φακέλους εργασίας σας από πολλές διαφορετικές συσκευές. Τα αρχεία που αποθηκεύετε στο OneDrive for Business είναι ιδιωτικά, εκτός εάν αποφασίσετε να τα μοιραστείτε. H Υπηρεσία αυτή προσφέρεται στην Πανεπιστημιακή Κοινότητα από το **ΔΗΛΟΣ** του **ΕΔΕΤ** (Εθνικό Δίκτυο Έρευνας και Τεχνολογίας) και βρίσκεται στο σύνδεσμο [https://delos365.grnet.gr/services/onedrive-for](https://delos365.grnet.gr/services/onedrive-for-business)[business](https://delos365.grnet.gr/services/onedrive-for-business) .

### 2. Γενικά Χαρακτηριστικά

- Αποκτήστε 1 TB χώρου σε υπηρεσία νέφους για να αποθηκεύετε τα αρχεία σας ή τους φακέλους σας.
- Χρησιμοποιήστε τις ενσωματωμένες εφαρμογές του Word, Excel και PowerPoint ή συνδεθείτε στις πλήρεις εφαρμογές του υπολογιστή σας.
- Συγχρονίστε αρχεία στον υπολογιστή σας για να έχετε τη δυνατότητα να τα επεξεργάζεστε από παντού.
- Κρατήστε τα αρχεία σας ως ιδιωτικά ή μοιραστείτε τα με τους συνεργάτες σας.
- Διαχειριστείτε τις αλλαγές με τον έλεγχο προβολής αρχείων.

## 3. Σύνδεση στο OneDrive

Η χρήση του OneDrive for Business μπορεί να γίνει είτε από πρόγραμμα περιήγησης είτε τοπικά χρησιμοποιώντας εφαρμογή (application).

#### **3.1. Είσοδος από πρόγραμμα περιήγησης**

Από τη σελίδα της ομοσπονδίας ΔΗΛΟΣ του Υπουργείο Παιδείας, Έρευνας και Θρησκευμάτων που βρίσκεται στο σύνδεσμο <https://delos365.grnet.gr/services/onedrive-for-business> πατάμε πάνω δεξιά εκεί που γράφει *«Σύνδεση»*.

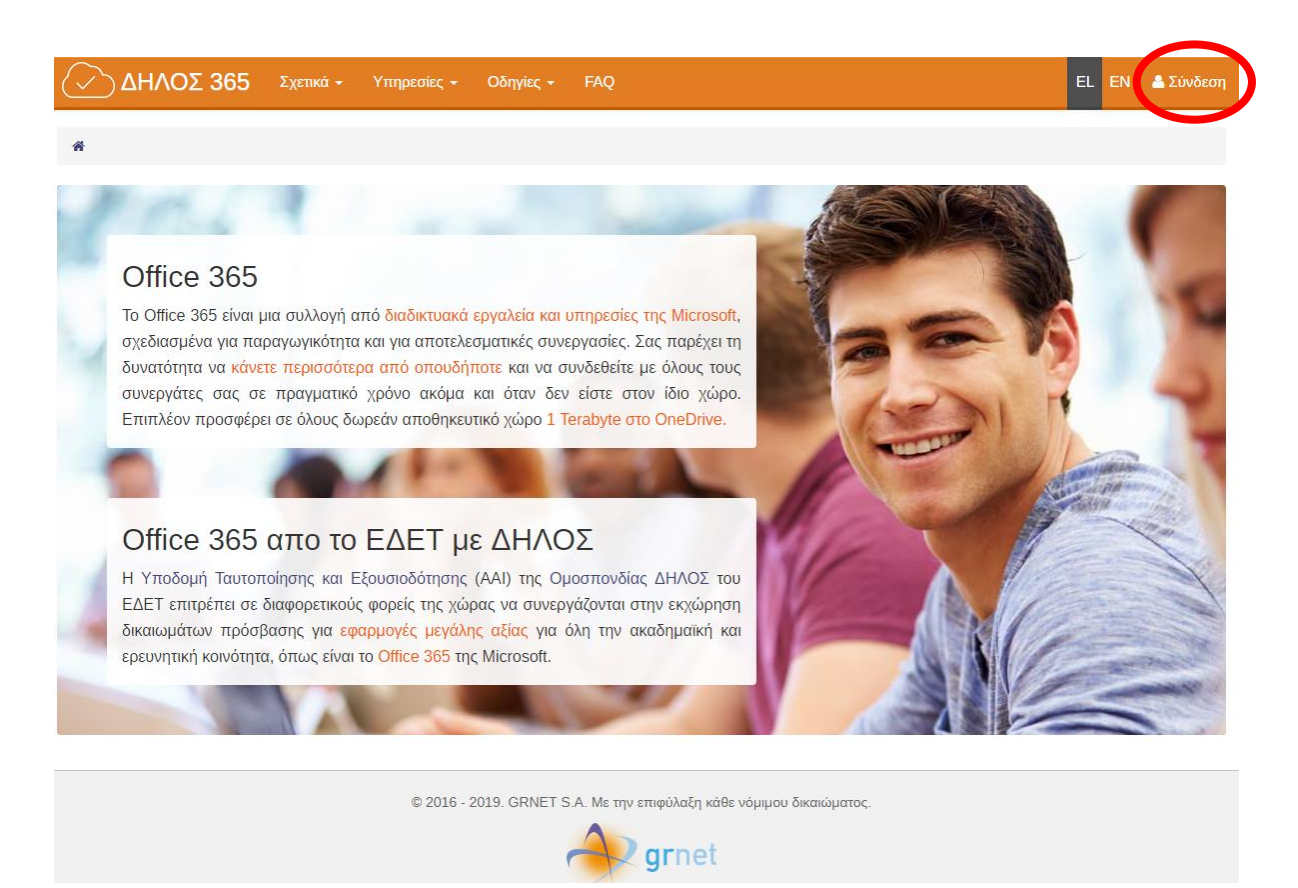

Η είσοδος γίνεται μέσω της Υποδομής Ταυτοποίησης και Εξουσιοδότησης (ΑΑΙ) της ομοσπονδίας ΔΗΛΟΣ του ΕΔΕΤ και επιτυγχάνεται ασφαλή πρόσβαση μέσω του ιδρυματικού λογαριασμού. Μέσω της υποδομής, οι χρήστες μπορούν να λάβουν υπηρεσίες με ασφάλεια και εμπιστευτικότητα των προσωπικών τους δεδομένων χρησιμοποιώντας απλά τον ιδρυματικό τους λογαριασμό.

Στην οθόνη που θα ανοίξει επιλέξετε το Ίδρυμα στο οποίο ανήκετε (Πανεπιστήμιο Κρήτης) και πατήστε *«Επιβεβαίωση».*

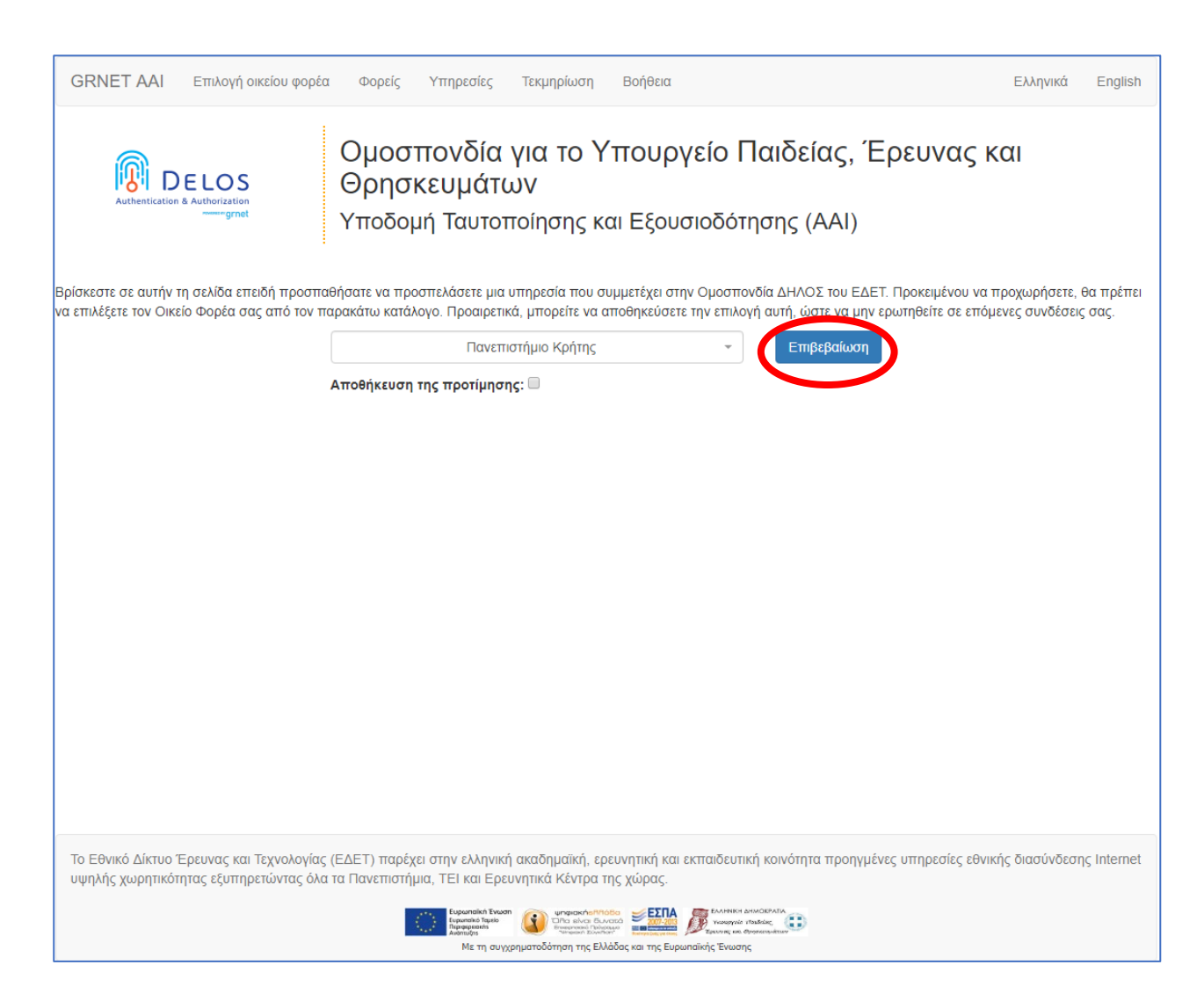

Στο παράθυρο που θα ανοίξει εισάγετε τα στοιχεία για το ιδρυματικό σας email, της μορφής [username@uoc.gr](mailto:username@uoc.gr) και τον κωδικό σας.

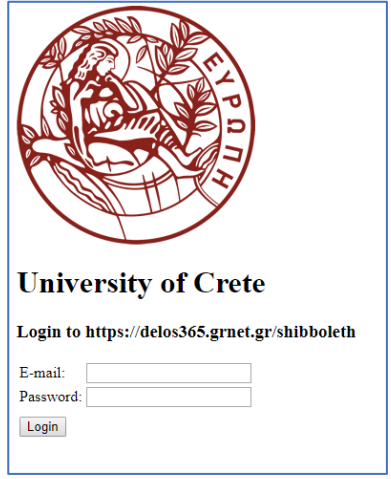

Στο επόμενο παράθυρο που θα ανοίξει επιλέξετε *«OneDrive ψηφιακή αποθήκευση».*

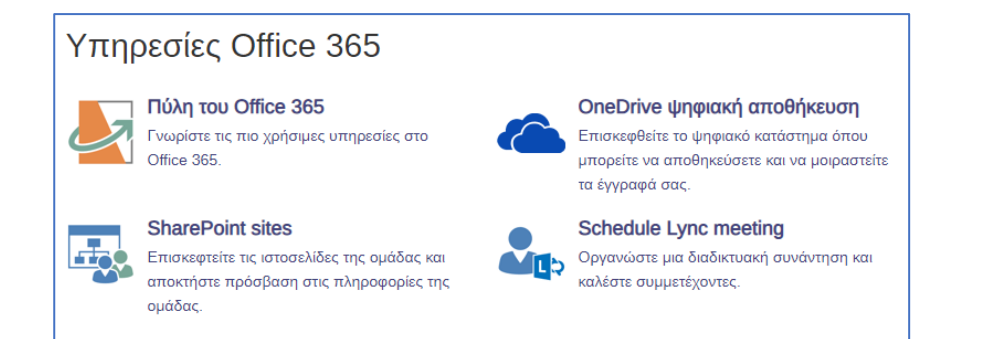

#### Η είσοδος γίνεται αυτόματα και βλέπετε την εξής εικόνα:

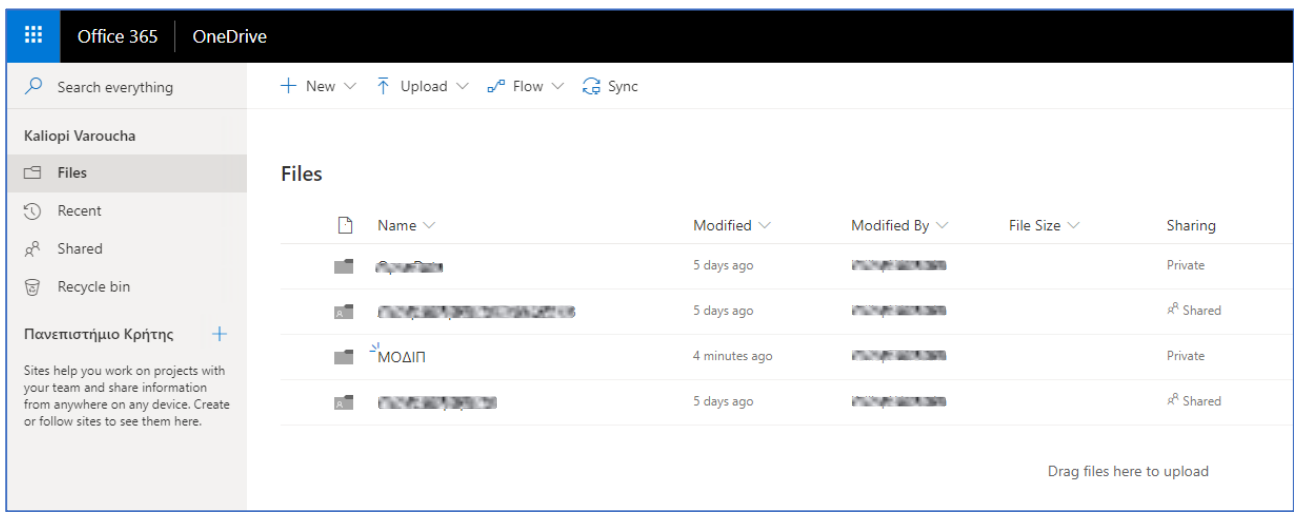

Από εκεί μπορούμε να επεξεργαστείτε τα αρχεία σας, να προσθέσετε ή να αφαιρέσετε αρχεία/φακέλους και επιπλέον να τα διαμοιράσετε με άλλους χρήστες.

- Πατώντας στο OneDrive βλέπετε τα αρχεία και τους φακέλους σας.
- Πατώντας στο Shared/Κοινόχρηστα μπορείτε να δείτε τα αρχεία που κάποιος άλλος έχει διαμοιραστεί με σας.
- Πατώντας στο Recent/Πρόσφατα μπορείτε να δείτε τα πρόσφατα αρχεία που επεξεργαστήκατε.

#### **3.2. Είσοδος από την εξερεύνηση αρχείων.**

Πατώντας από το πρόγραμμα περιήγησης το σύνδεσμο *"Get the OneDrive apps"* αποκτάτε πρόσβαση στα αρχεία του OneDrive σας μέσω της εξερεύνησης αρχείων των Windows.

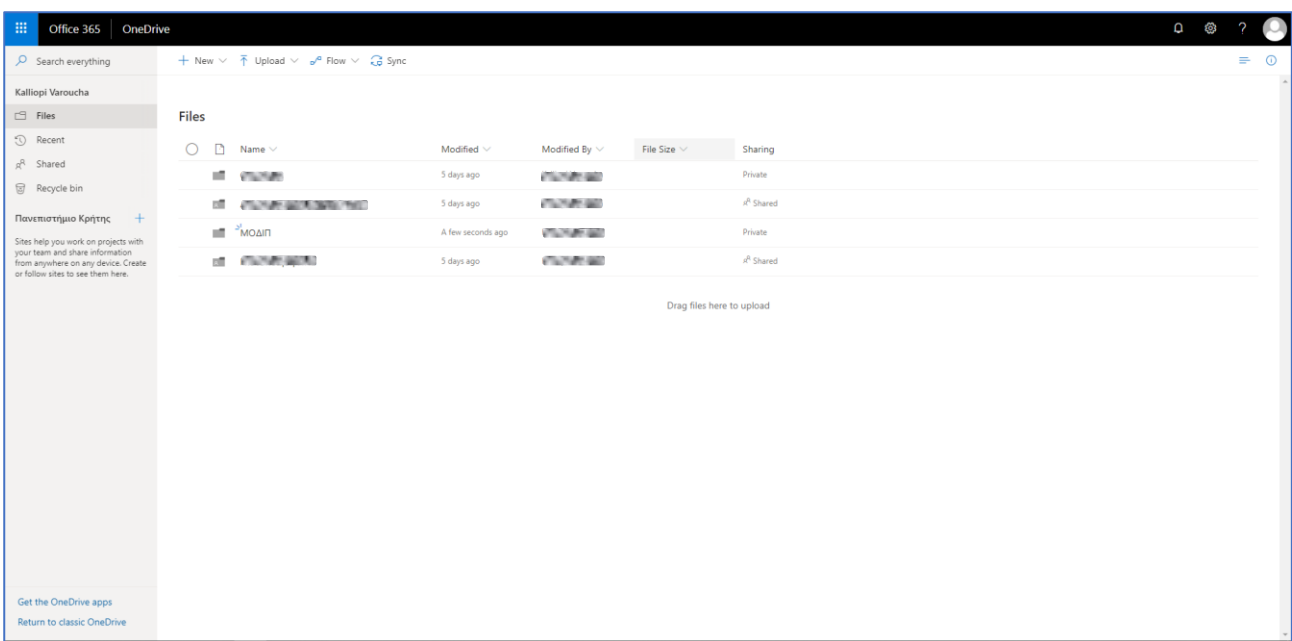

Η Εξερεύνηση Αρχείων έχει αυτή την παρακάτω μορφή, επιλέγετε *OneDrive – Πανεπιστήμιο Κρήτης.* Σε αυτή την περιοχή βλέπετε μόνο τα δικά σας αρχεία που πιθανώς τα έχετε διαμοιραστεί και με άλλους χρήστες.

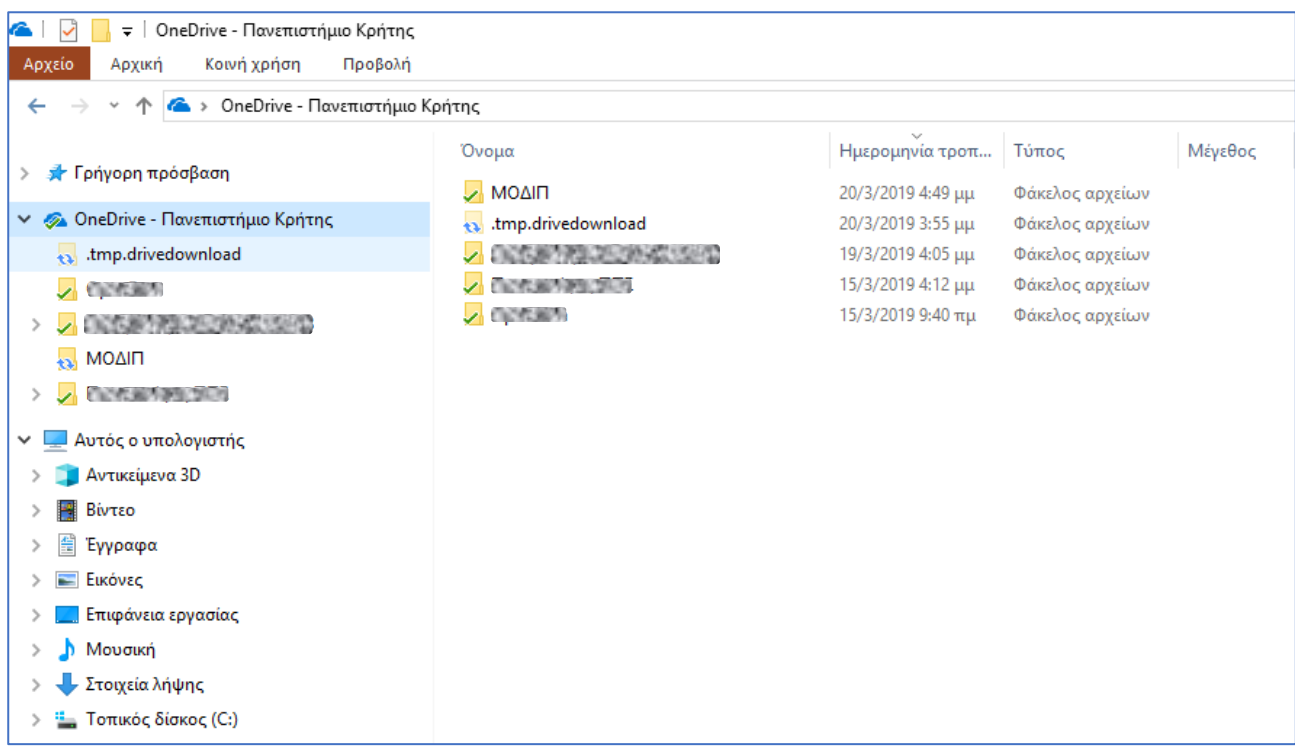

Επιλέγετε αν θέλετε να γίνεται συγχρονισμός κάποιων αρχείων/φακέλων, που έχετε τοπικά στον υπολογιστή σας, με αρχεία και φακέλους του OneDrive.

# Διαδικτυακές Πηγές

Διαδικτυακός τόπος του οργανισμού ΔΗΛΟΣ. Προσπελάστηκε στις 20/3/2019 από τον σύνδεσμο: <https://delos365.grnet.gr/services/onedrive-for-business>

Διαδικτυακός τόπος του OneDrive. Προσπελάστηκε στις 20/3/2019 από τον σύνδεσμο: <https://onedrive.live.com/about/el-gr/business/>

Διαδικτυακός τόπος της Microsoft. Προσπελάστηκε στις 20/3/2019 από τον σύνδεσμο: <https://support.microsoft.com/el-gr/help/17184/windows-10-onedrive>